# Creating a Project Timeline using the Chart Web Part (SharePoint 2010)

The purpose of this document is to provide step by step instructions on how to create a high level project timeline. This method utilizes a SharePoint Project Timeline list and Chart Web Part. The Chart Web part must be connected to the list to display the data properly. There are four steps:

- 1. Create Project Timeline List
- 2. Create Chart Web Part
- 3. Connect Chart to Data
- 4. Customize Chart

### 1: Create Project Timeline List

#### 1. At the site level:

Click Site Actions -> More Options

#### 2. Go to:

- Filter By -> All Types -> List
- Select -> Project Timeline
- Click: More Options

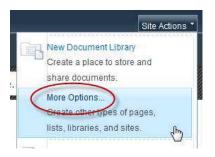

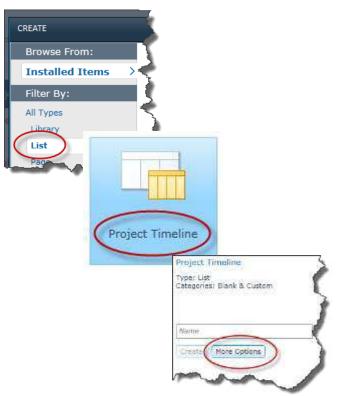

#### 3. Name the list

List name: Project Timeline

 Description: This list contains dates that are used to generate a high level project timeline.

Display this list on the Quick Launch? -> No

Click: Create

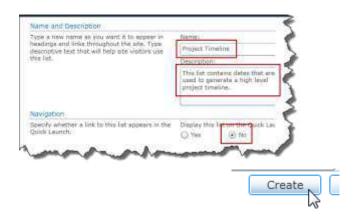

#### 4. Add items to the list

The phases are entered in reverse order to ensure they display properly on the timeline. It's counterintuitive, but it works.

The Chart Web Chart (see next section) uses the item ID to sort items on the chart, which creates limitations when sorting by date.

Earliest phase has the highest ID number and the latest phase has the lowest ID number (see ID # column project timeline list).

| • | Pro | iect | Pha | se 1 | = ID | #4 |
|---|-----|------|-----|------|------|----|
|   |     | ,    |     | ~~   |      |    |

- Project Phase 2 = ID #3
- Project Phase 3 = ID #2
- Project Phase 4 = ID #1

| □ ID | Title                          | Start Date | End Date   | Status      |
|------|--------------------------------|------------|------------|-------------|
| 4    | Initiate the Project           | 6/14/2012  | 9/5/2012   | Completed   |
| 3    | Plan, Requirements, and Design | 8/16/2012  | 5/17/2013  | Active      |
| 2    | Develop and Test               | 5/1/2013   | 12/27/2013 | Not Started |
| 1    | Implementation                 | 11/4/2013  | 1/13/2014  | Not Started |

#### 2: Create Chart Web Part

#### 5. In Edit mode of the site page:

In the Top Left zone

Click: Add a Web Part

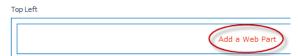

#### 6. Select the following:

Categories: Business Data

• Web Parts: Chart Web Part

Click Add

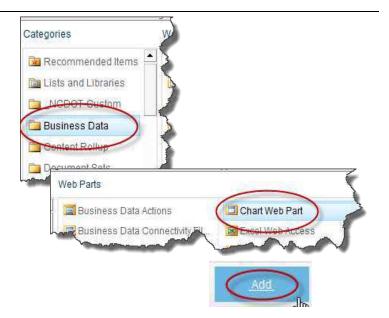

The chart web part has been added to the page, but it needs to be connected to the list. Move on to step 2 to connect the chart to the project timeline list.

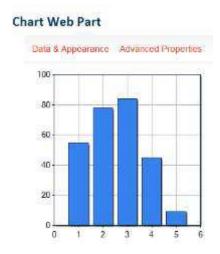

#### 3: Connect Chart to Data

#### **Step 1: Choose a Data Source**

• Click: Data & Appearance

Click: Connect Chart to Data

Check: Connect to a List

Click: Next

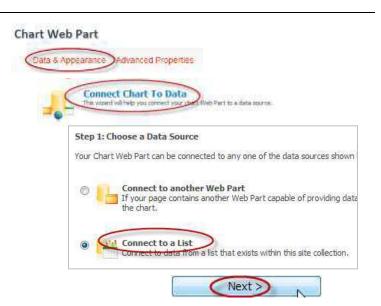

#### Step 2: Connect to a List

- The **Site** drop down list should default to the site you're currently in. If not, select the correct site from the drop down list.
- In the **List** drop down list, select **Project Timeline**
- Click: Next

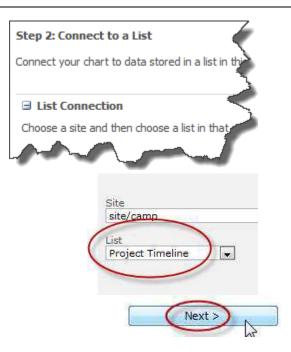

#### **Step 3: Retrieve and Filter Data**

- No changes
- Click: Next

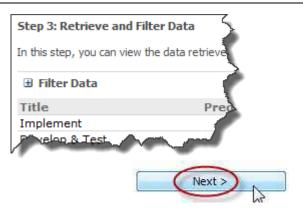

#### Step 4: Bind Chart to Data

 Expand options by clicking the plus (+) sign next to Series Properties

Select Series Type: RangeColumn

Select Y Field: Start Date

Select Y1 Field: End Date

Select X Field: Title

Click: Finish

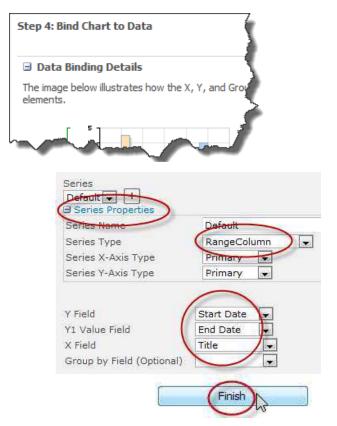

The list is now connected to the chart, but adjustments are needed. In step 3 we will apply minor design changes.

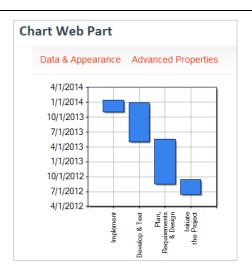

#### 4: Customize Chart

#### **Step 1: Select Chart Type**

• Click: Data & Appearance

Click: Customize Your Chart

 Chart Type Categories, select: Gantt/Range Column

Chart Templates, select: Gantt Thin Bars

Click: Next

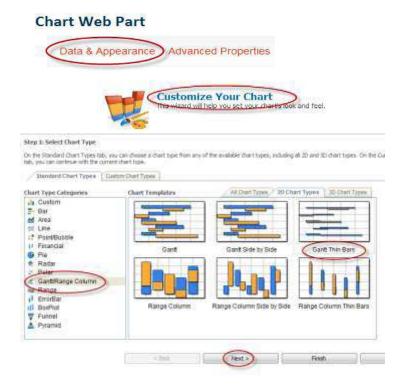

#### **Step 2: Chart Appearance Properties**

Appearance Themes tab, change chart size:

Width: 600pxHeight: 200pxClick: Next

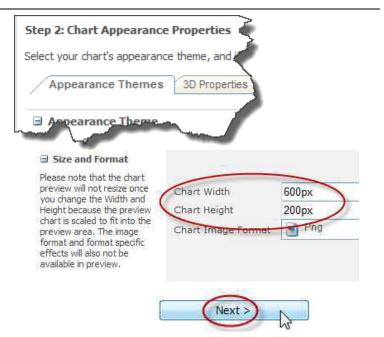

#### Step 3: Chart element properties

- Click the tab: Axes and Grid Lines
- Note: X-Axis does not require formatting.
   Proceed to Y-Axis format options.

# Step 3: Chart element properties Configure the elements of the chart such as axes, titles, legend Title and Legen Axes and Grid Lines at Label Titles Displayed a title on the

#### Step 3: Chart element properties (continued)

#### **Format Y-Axis**

- Show Axis Labels:
  - Format (uppercase): MMM
- Axis Settings:
  - Start from zero: Uncheck
  - Interlaced: Check

# Y-Axis Format the y-axis and its gridlines.

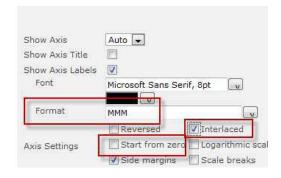

#### Step 3: Chart element properties (continued)

#### **Format Secondary Y-Axis**

- Click the plus (+) sign next to Secondary Y-Axis
- Show Axis, select: True
- Show Axis Labels: Check
  - Format (lowercase): yyy
- Axis Settings:
  - Start from zero: Uncheck
- Show Major Grid Lines: Check
  - o Interval:
    - Enter: 1Select: Years
    - Tick Marks: Outside Area
- Click: Finish

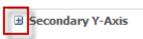

■ Secondary Y-Axis

A secondary y-axis allows you to put two series that use different ranges on the same chart.

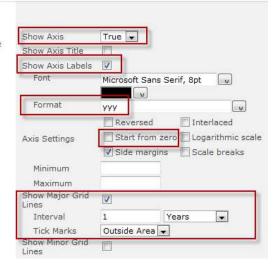

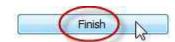

# **Change Chart Web Part Title**

- Pull up the Web Part Menu by clicking the arrow located at the upper right corner of the Chart Web Part
- Select Edit Web Part
- Enter the new title: **Project Timeline**
- Click: OK

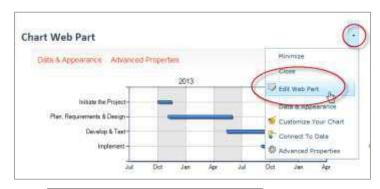

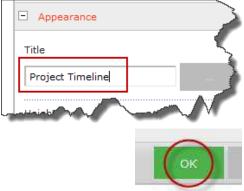

# How the Project Timeline appears to users with Reader permissions

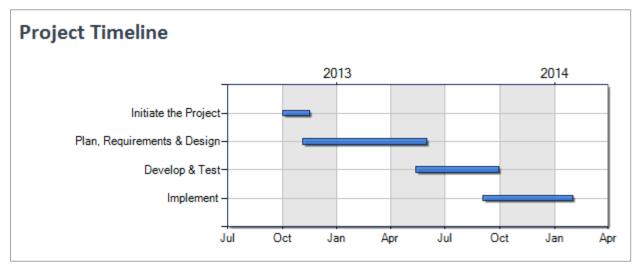